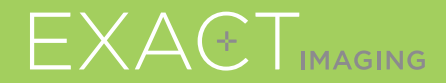

# **Guide de Référence Rapide**

 $C<sub>2797</sub>$ 

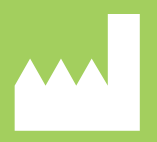

**Exact Imaging Inc.** 7676 Woodbine Avenue, Unit 15 Markham, ON L3R 2N2, Canada +1 (905) 415 0030 info@exactimaging.com

EXAETVU

système de micro-échographie pour biopsies prostatiques ciblées

PN 6973 Rev 3.3

#### Composants du Système **ExactVu™**

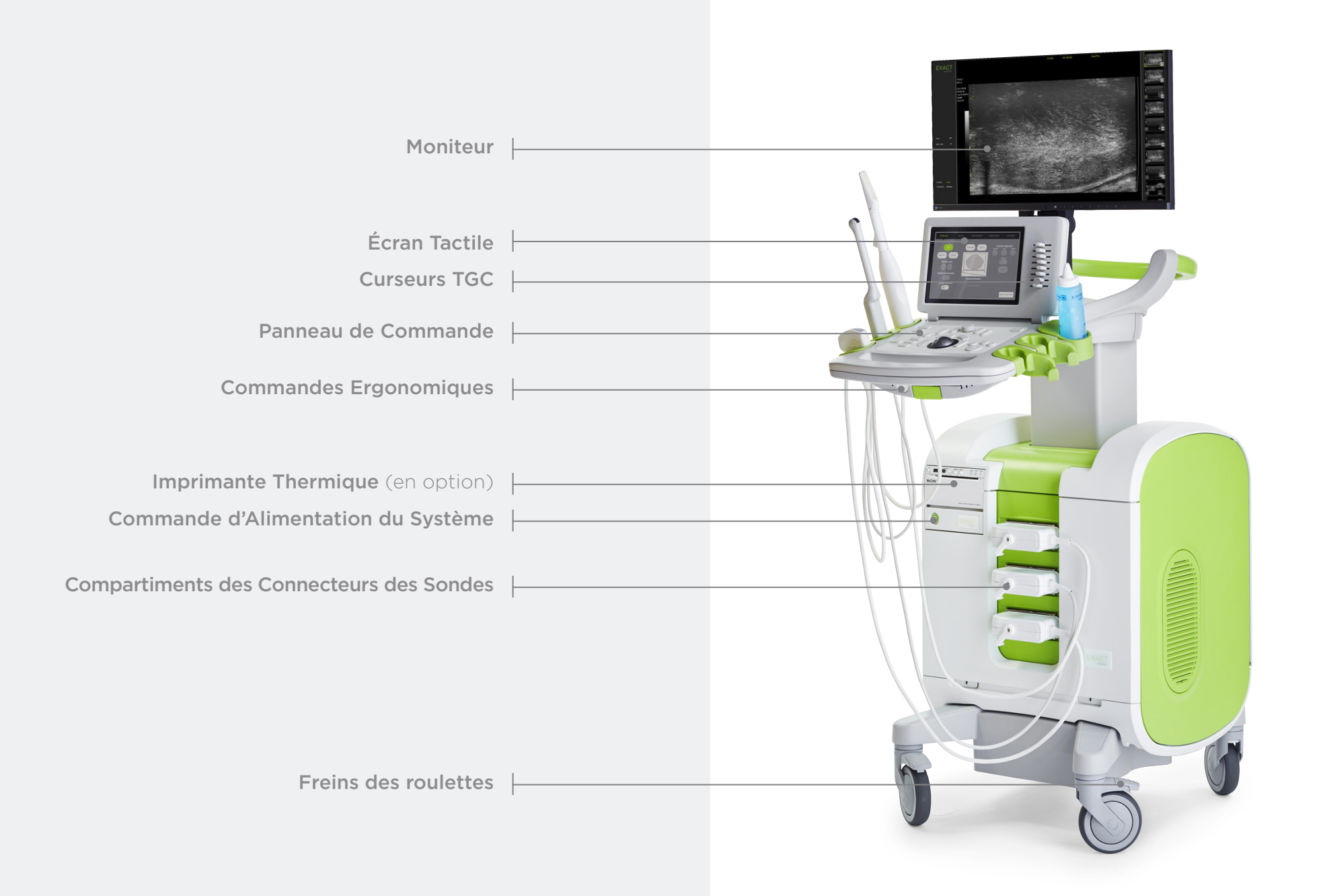

# Écran **Workflow** (Flux de travail)

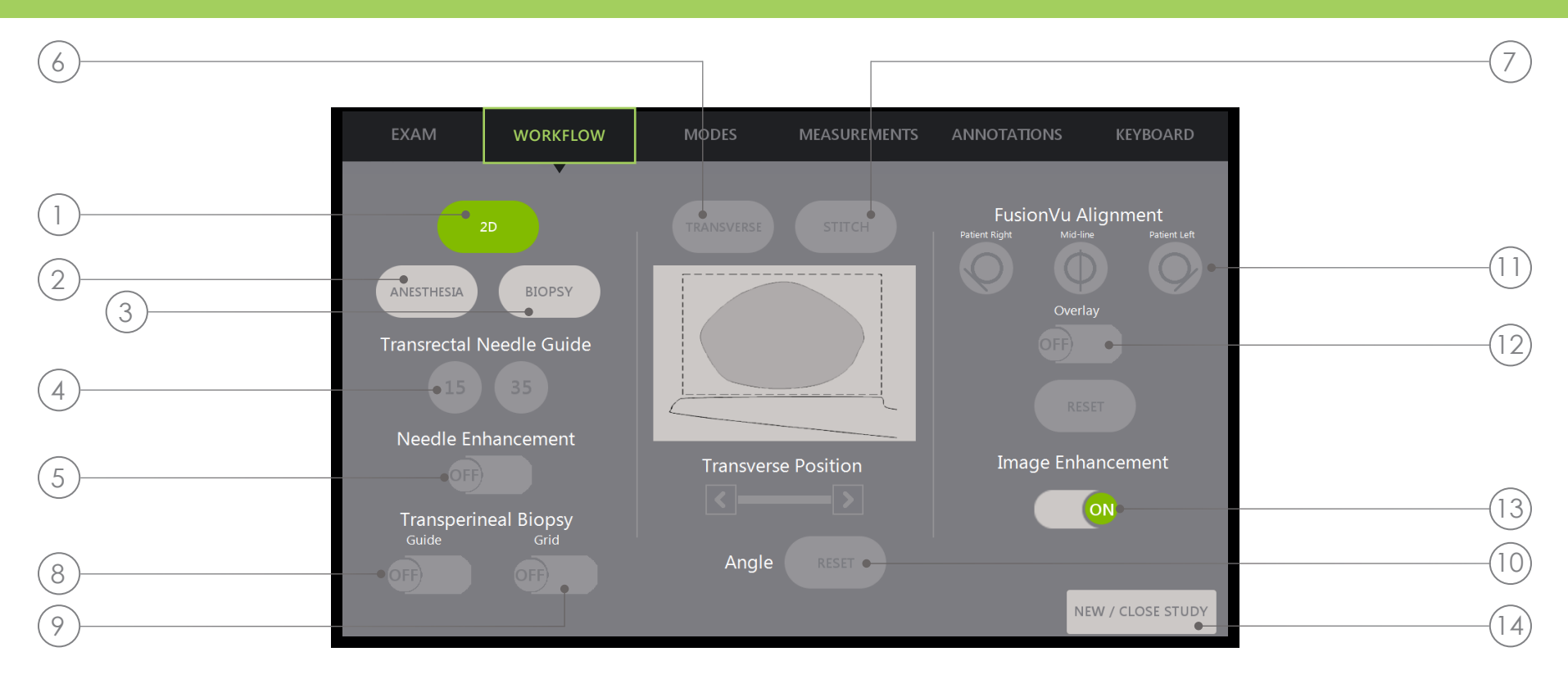

- 1. 2D (2D) : Le mode d'imagerie « par défaut ». Permet à l'utilisateur de revenir rapidement à ce mode d'imagerie (et aux paramètres d'imagerie) depuis les sous-modes Biopsy/Anesthesia (Biopsie/Anesthésie). En Transperineal (transpérinéal), permet à l'utilisateur de revenir et d'activer le mode Transverse (Transversal) et l'option Angle Reset (Redéfinition de l'angle).
- 2. Anesthesia (Anesthésie) : Permet d'optimiser les paramètres pour l'administration de l'anesthésie.
- 3. Biopsy (Biopsie) : Permet d'optimiser les paramètres pour la biopsie.
- 4. Needle Guide (Guide-aiguille) : Permet de passer d'une superposition du quide-aiquille à 15° à 35° et vice versa.
- 5. Needle Enhancement (Amélioration de l'aiguille) : Permet d'activer/de désactiver la visualisation de l'aiguille de biopsie.
- 6. Transverse (Transversal) : Permet de créer une image transversale en temps réel.
- 7. Stitch (Assemblage) : Permet de combiner les images pour mesurer les prostates de grande taille.
- 8. Transperineal Biopsy Guide (Guide de biopsie transpérinéale) : Permet d'activer les guide-aiguilles sur l'écran pour le plan sagittal lorsque le guide-aiguille transpérinéal stérile EV29L est utilisé.
- 9. Transperineal Biopsy Grid (Grille de biopsie transpérinéale) : Permet d'activer les guide-aiguilles sur l'écran pour le plan transversal lorsque le modèle est utilisé.
- 10. Angle Reset (Redéfinition de l'angle) : Permet à l'utilisateur de redéfinir l'angle de rotation sur zéro en positions de lithotomie et de décubitus latéral droit ou gauche.
- 11. FusionVu™ Alignment (Alignement de FusionVu™) : Utilisé pour aligner la prostate lorsque Cognitive Assist™ est utilisé.
- 12. Overlay (Superposition) : Permet d'activer/de désactiver l'image de référence (FusionVu).
- 13. Image enhancement (Amélioration de l'image) : Permet d'activer/de désactiver le post-traitement de l'image.
- 14. New/Close Study (Nouvelle étude/Fermer étude) : Permet d'ajouter une nouvelle étude ou de fermer et d'enregistrer l'étude en cours.

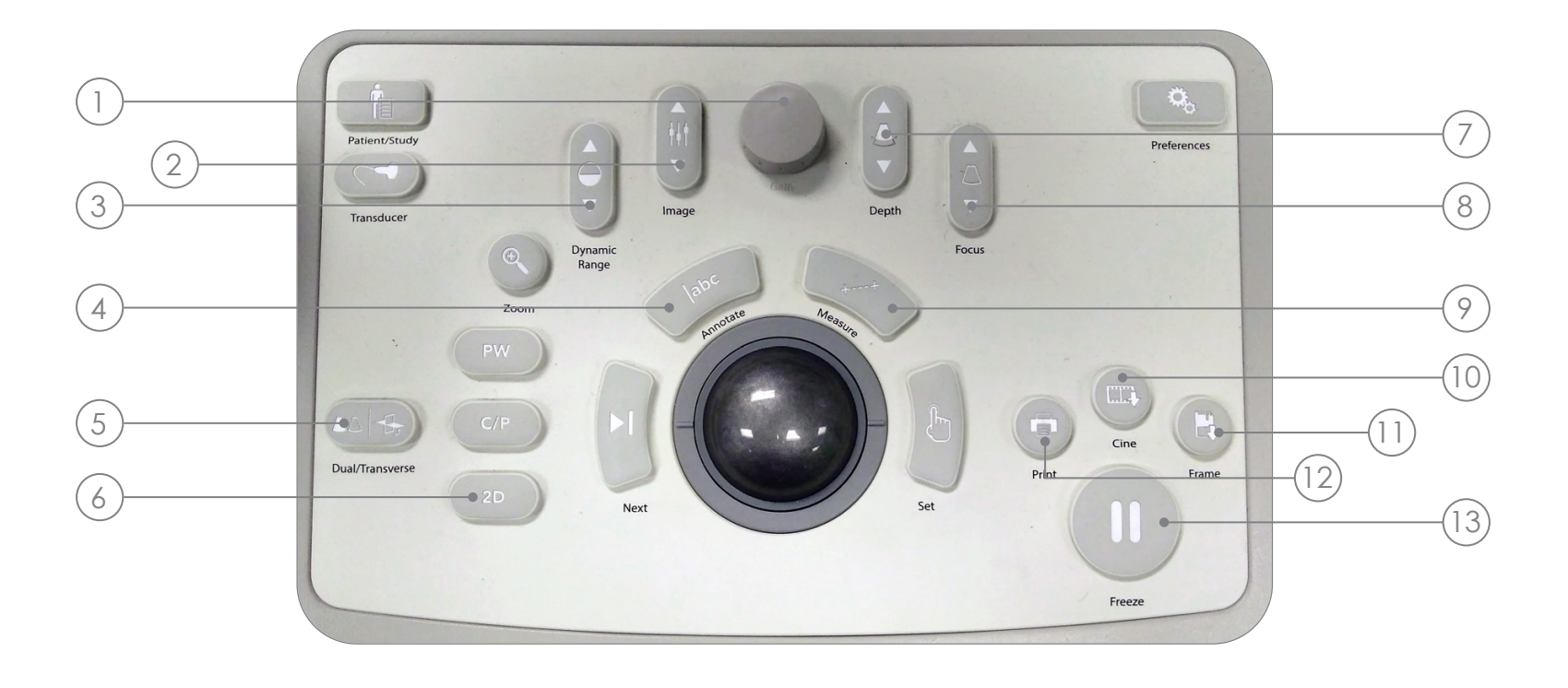

- 1. Gain (Gain) : Permet d'augmenter/de réduire l'intensité de l'image.
- 2. Image (Image) : Permet de faire défiler les préréglages d'images.
- 3. Dynamic Range (Plage dynamique) : Permet d'augmenter/de réduire le contraste de l'image échographique.
- 4. Annotate (Annoter) : Permet d'ouvrir l'écran tactile **Annotations** (Annotations).
- 5. Dual/Transverse (Double/Transversal) : Permet de démarrer l'imagerie en mode Dual (Double) ou Transverse

(Transversal).

- 6. 2D (2D) : Permet de démarrer l'imagerie en mode 2D (2D).
- 7. Depth (Profondeur) : Permet d'augmenter/de réduire la profondeur de l'image.
- 8. Focus (Mise au point) : Permet d'augmenter/de réduire la profondeur d'une seule zone focale.
- 9. Measure (Mesurer) : Permet de lancer le type de mesure par défaut pour le mode actuel.
- 10. Cine (Ciné) : Permet d'enregistrer au maximum les 300 dernières images en une séquence ciné. 60 images sont enregistrées en mode Biopsy (Biopsie).
- 11. Frame (Image) : Permet d'enregistrer une image unique.
- 12. Print (Imprimer) : Permet d'imprimer l'image à l'écran sur l'imprimante thermique (en option).
- 13. Freeze (Figer) : Permet de passer de l'imagerie en direct à l'imagerie en pause et vice versa.

# Procédure Suggérée de Réalisation d'une Biopsie

1 Abaisser l'éclairage de la pièce

2 Forme en « J » des curseurs TGC au centre. Ajuster le Gain

3 Paramètre de l'image sur Large (Grand)

4 Déplacer la sonde sur l'ensemble de la prostate jusqu'aux bords latéraux

5 Enregistrer une « Séquence Ciné »

6 Mesure du Volume :

- **I.** Trouver la LIGNE MÉDIANE
- II. Déterminer si la prostate est de taille Normale ou de Grande taille

Pour une **Prostate** de taille **Normale** : + Appuyer sur « Dual/Transverse »

#### **OU**

Pour une **Prostate** de **Grande** taille :

- + Tirer pour atteindre l'APEX sur l'écran
- + Appuyer sur « STITCH »
- + Pousser pour aligner les deux images
- + Appuyer sur « Dual/Transverse »
- III. Déplacer lentement la sonde jusqu'aux bords pour construire une « IMAGE TRANSVERSALE »
- IV. Appuyer sur « Freeze » , puis sur « Measure »
- V. Appuyer sur « Next »

VI. Appuyer sur « Set »

- X3 pour les 3 mesures
- VII. Appuyer sur « Print » et « Frame »

7 Appuyer sur « 2D »

9

8 Appuyer sur le préréglage « Image » et le modifier sur « SMALL »

Déplacer lentement la sonde sur l'ensemble de la prostate jusqu'aux **bords** latéraux gauche et droit

- 10 Appuyer sur « **Cine** » pour enregistrer le balayage en petit
- 11 Examiner la glande pour rechercher les zones suspectes

12 Appuyer sur « ANESTHESIA » (ligne blanche)

13 Appuyer sur « BIOPSY » (ligne verte)

14 Appuyer sur « CINE » après chaque biopsie

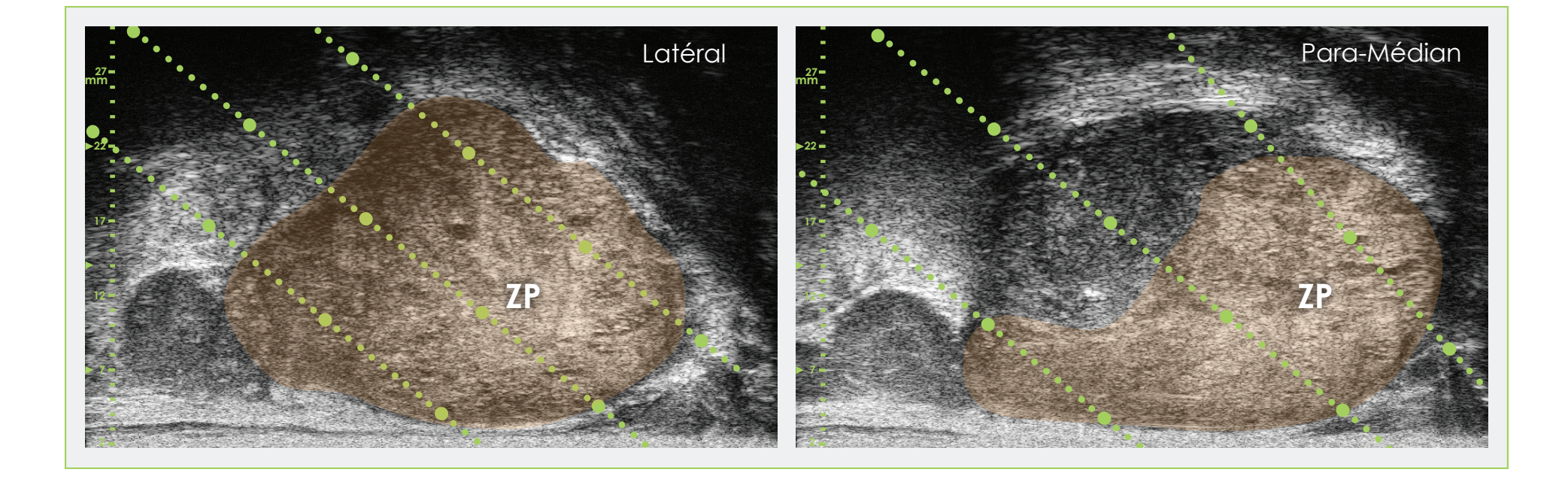

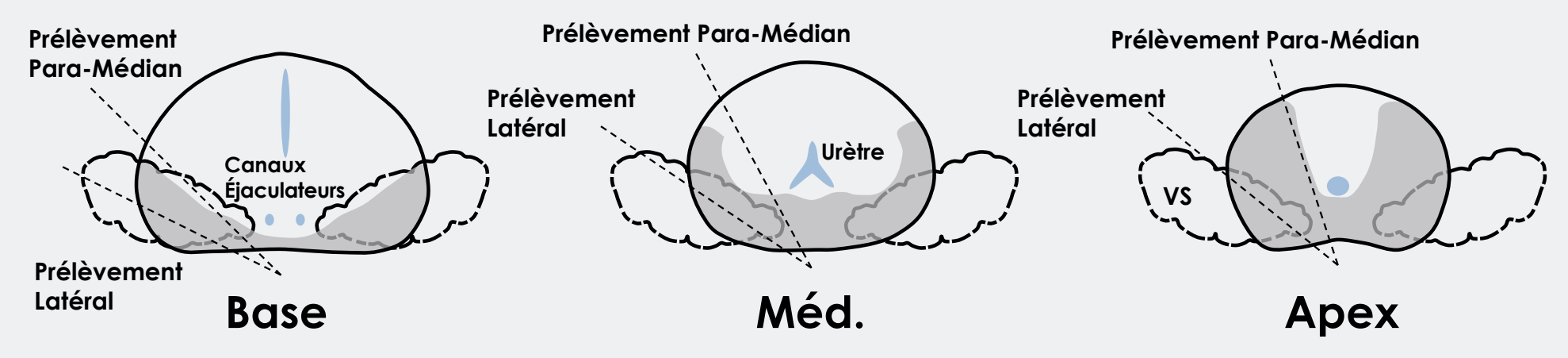

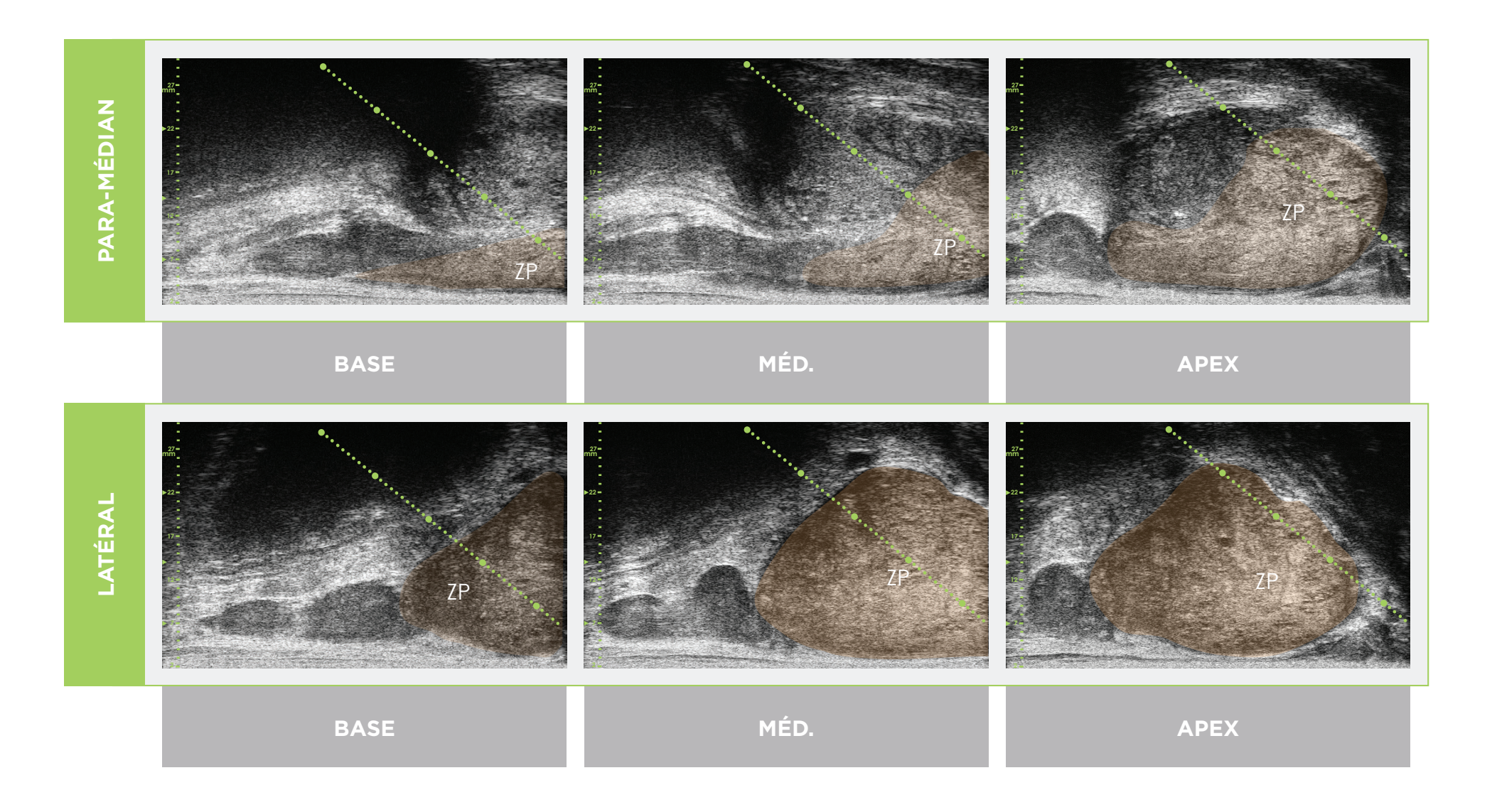

\* La ligne en pointillés verts (dans les images ci-dessus) correspond à la superposition du guide-aiguille.

\* La distance entre chacun des « gros » points verts est de 1 cm.

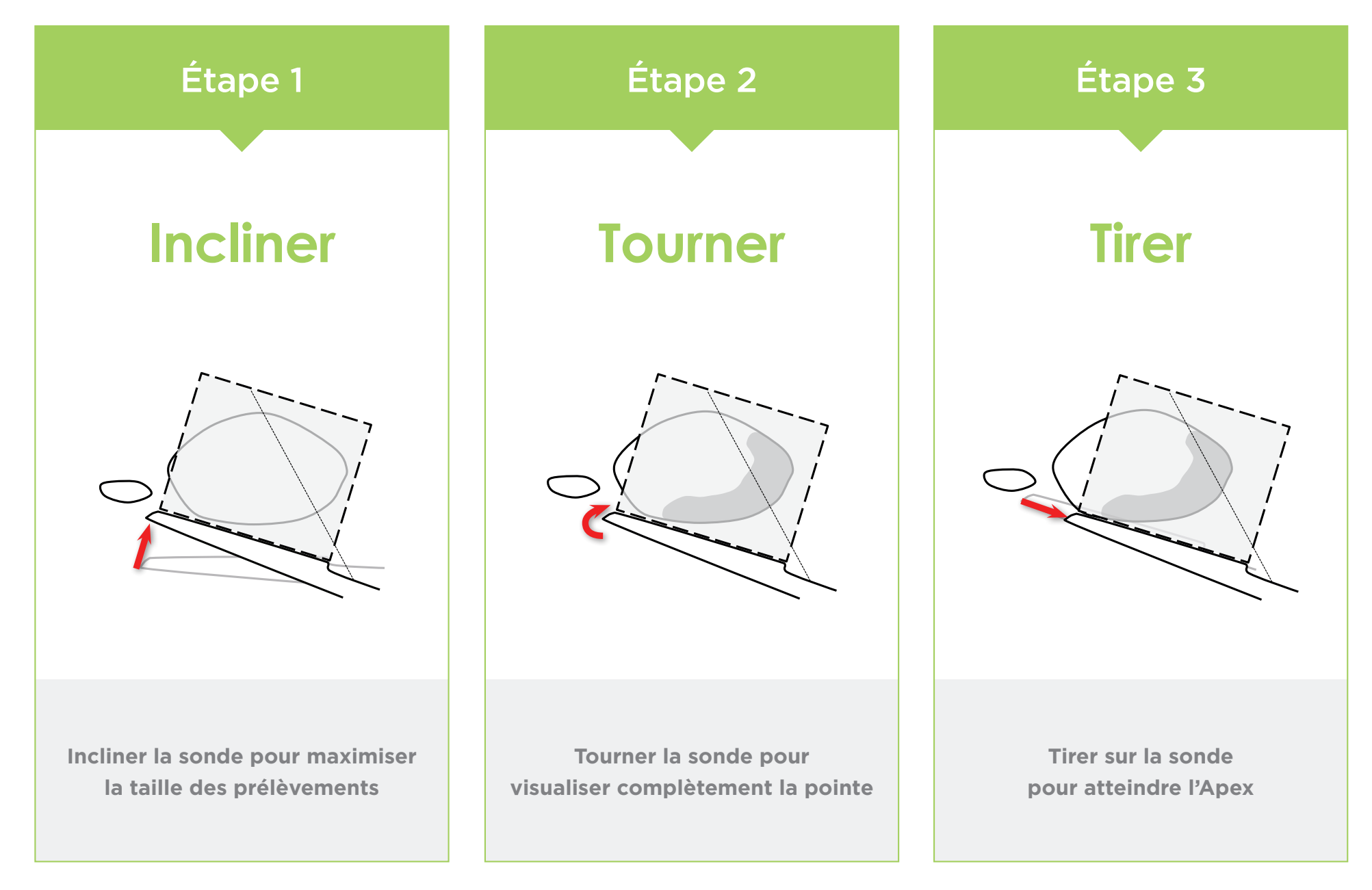

Anatomie de la Prostate (utilisant la micro-échographie haute résolution)

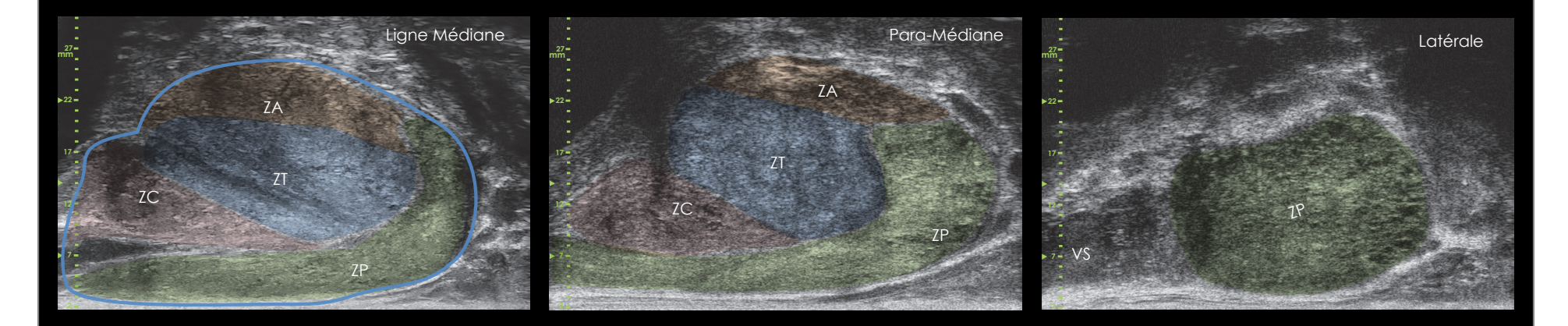

#### Longueur des Prélèvements Espacement des Prélèvements et Échelle du Guide-Aiguille

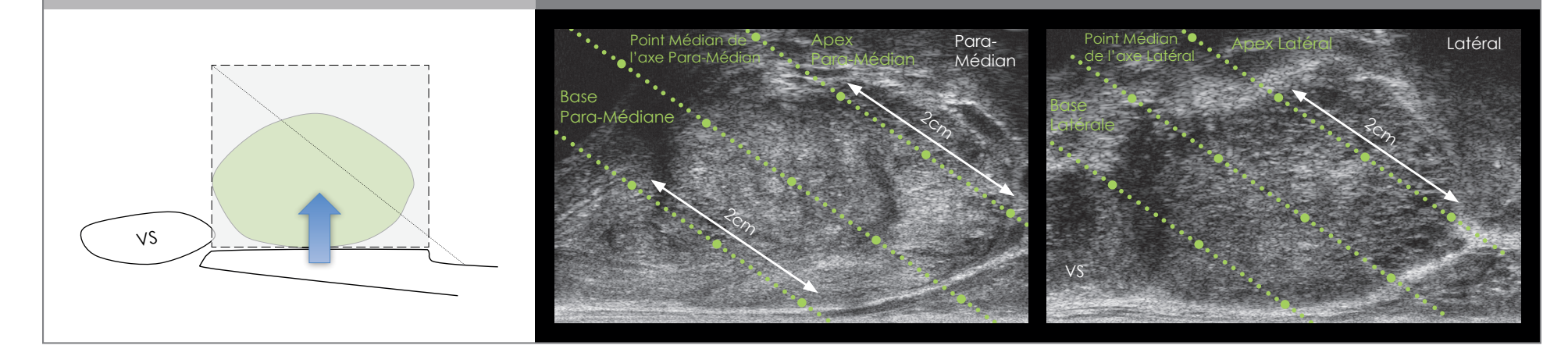

- Suivre les mêmes étapes de départ que pour l'échographie transrectale (TRUS) pour l'optimisation de l'image et le volume.
- Sélectionner 2D (2D) et Biopsy (Biopsie).

Pour une Biopsie Transpérinéale à l'Aide d'un Guide-Aiguille :

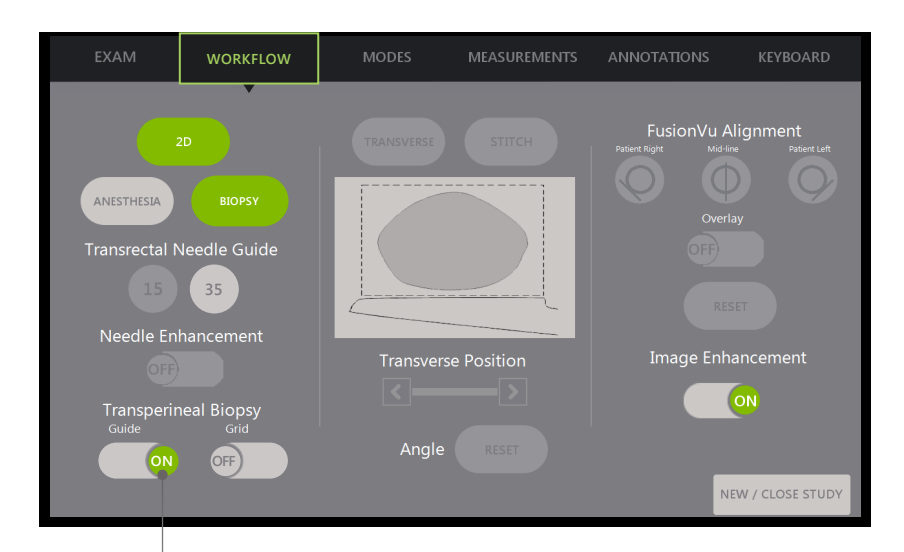

Activer l'option Transperineal Biopsy Guide ON (Guide de biopsie transpérinéale activé).

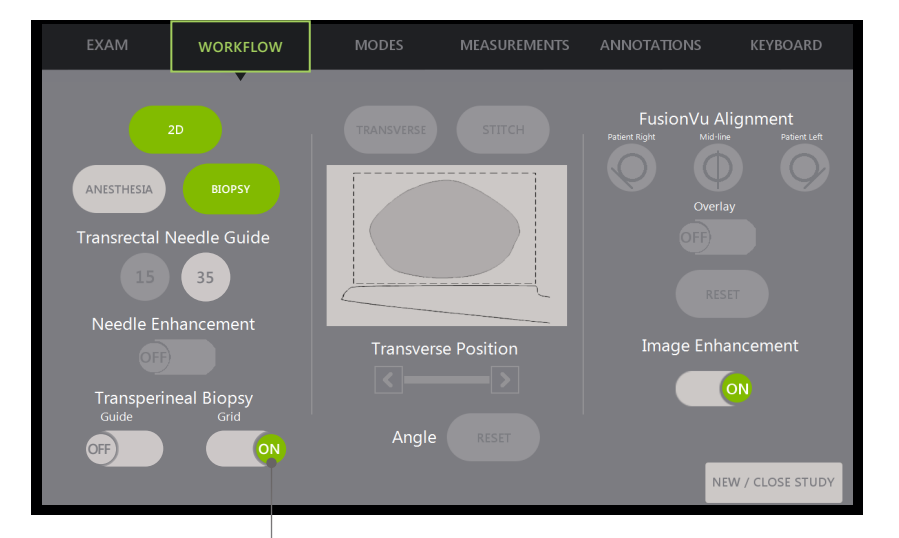

Pour une biopsie transpérinéale à l'aide d'un modèle :

Activer l'option Transperineal Biopsy Grid ON (Grille de biopsie transpérinéale activée).

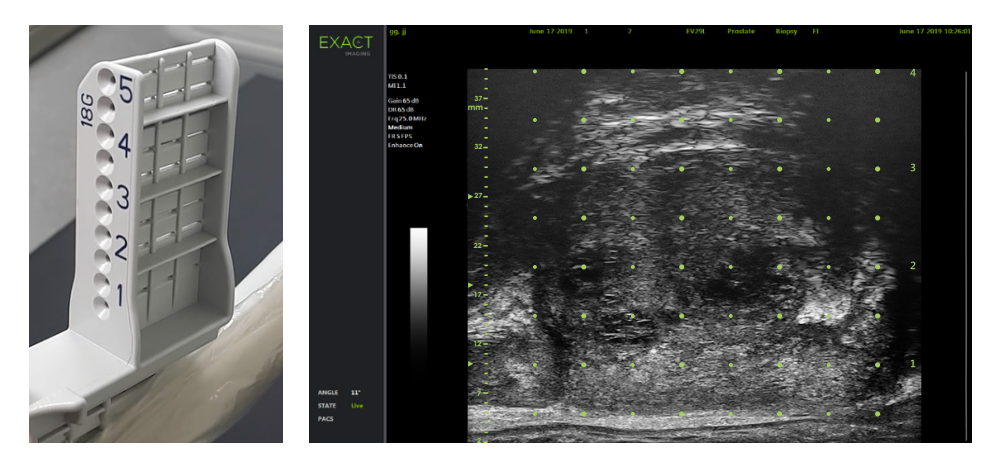

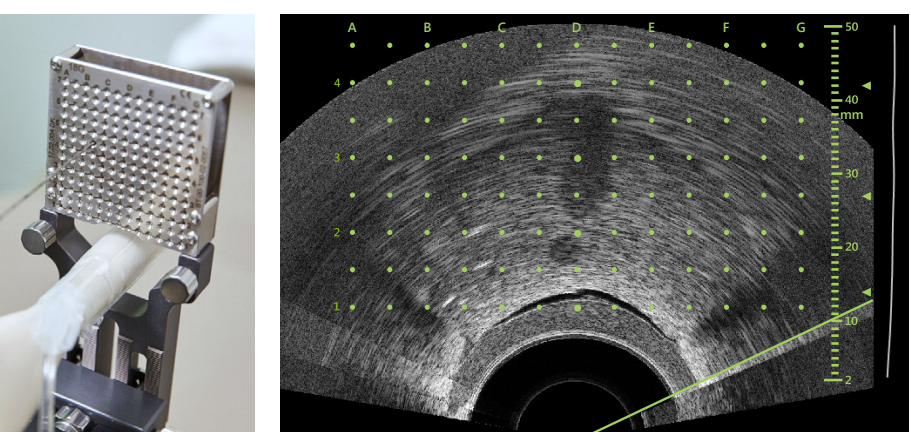

# Recalage Élastique **FusionVu™**

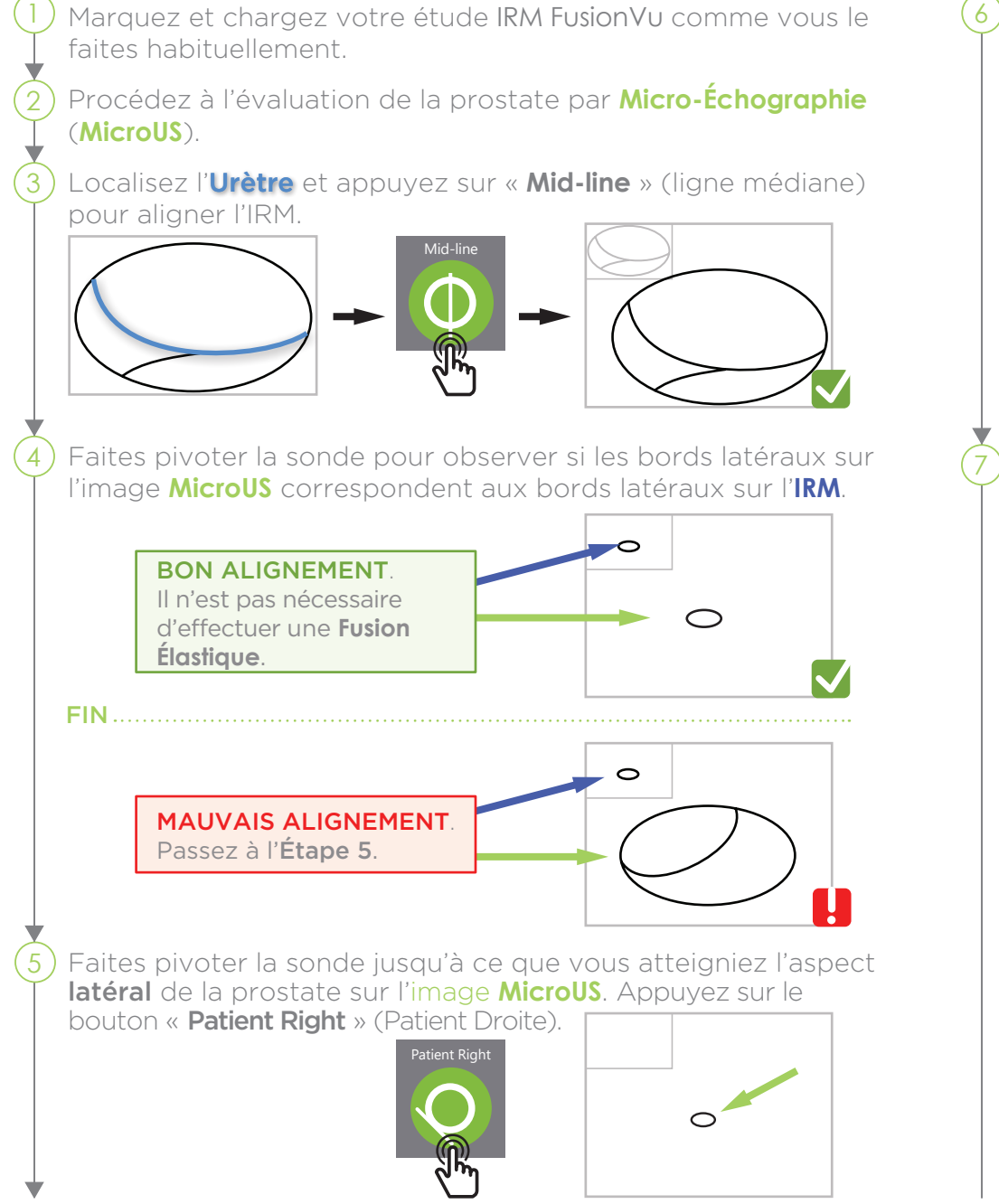

Faites pivoter la sonde jusqu'à ce que vous ayez identifié l'aspect le plus latéral de la prostate sur l'image **IRM** et appuyez sur le bouton « **MRI** » (IRM).

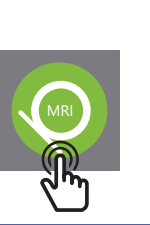

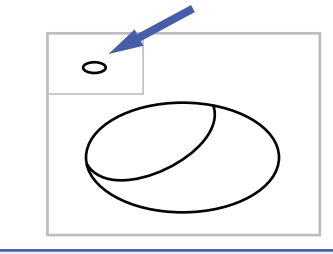

La **Fusion Élastique** est maintenant activée sur le côté droit, répétez l'opération pour le côté gauche si nécessaire.

Faites pivoter la sonde pour localiser la cible **IRM** et examinez l'image **MicroUS** pour identifier la lésion correspondante selon **PRI-MUS™**.

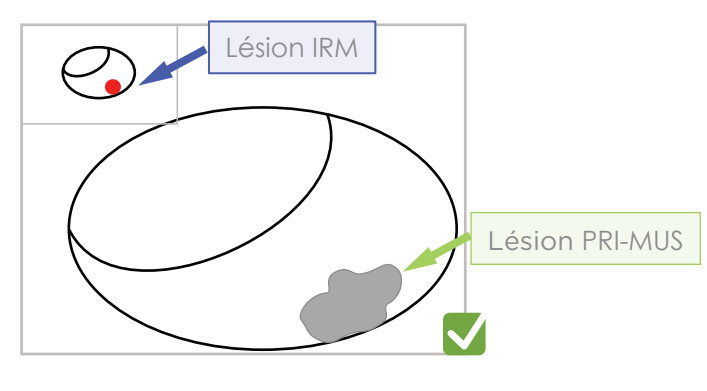

Si l'alignement semble incorrect, **A** appuyez sur « RESET » et répétez le processus à partir de l'Étape 3.

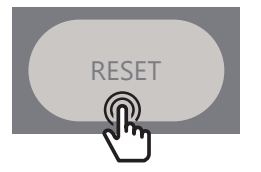

# Recalage Élastique **FusionVu™**

La précision de FusionVu dépend de la rotation de la sonde le long de l'axe sagittal du patient.

Veillez à maintenir le transducteur aligné avec la colonne vertébrale du patient pendant la procédure afin d'éviter les erreurs d'alignement.

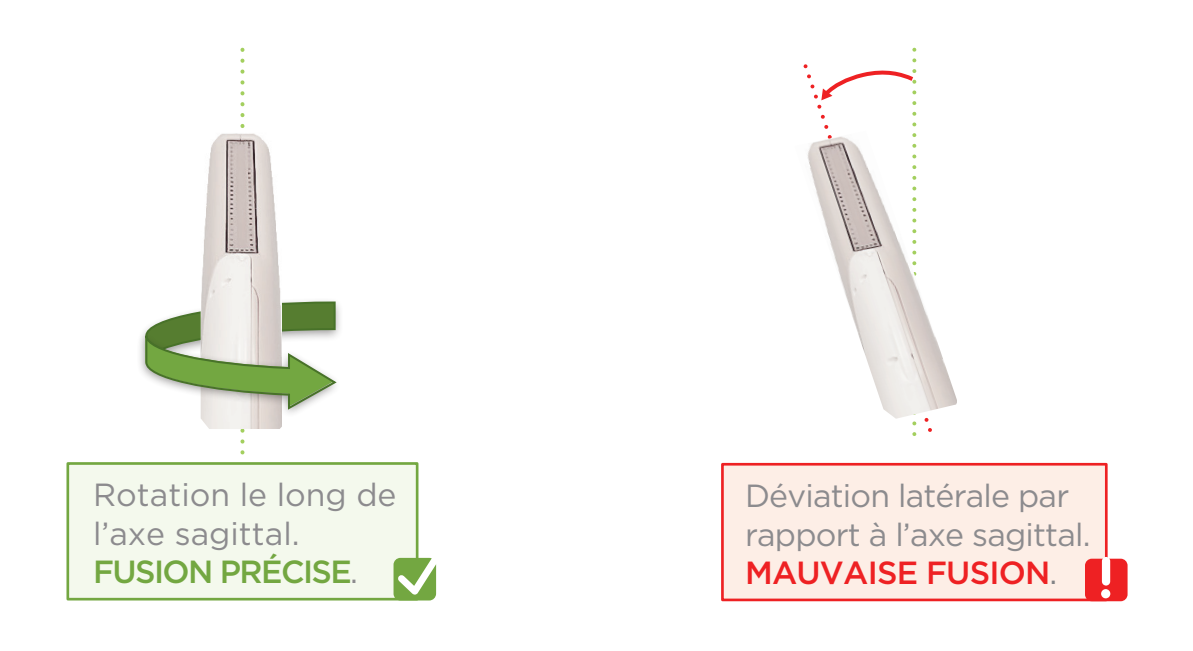

### Redéfinition de l'Angle

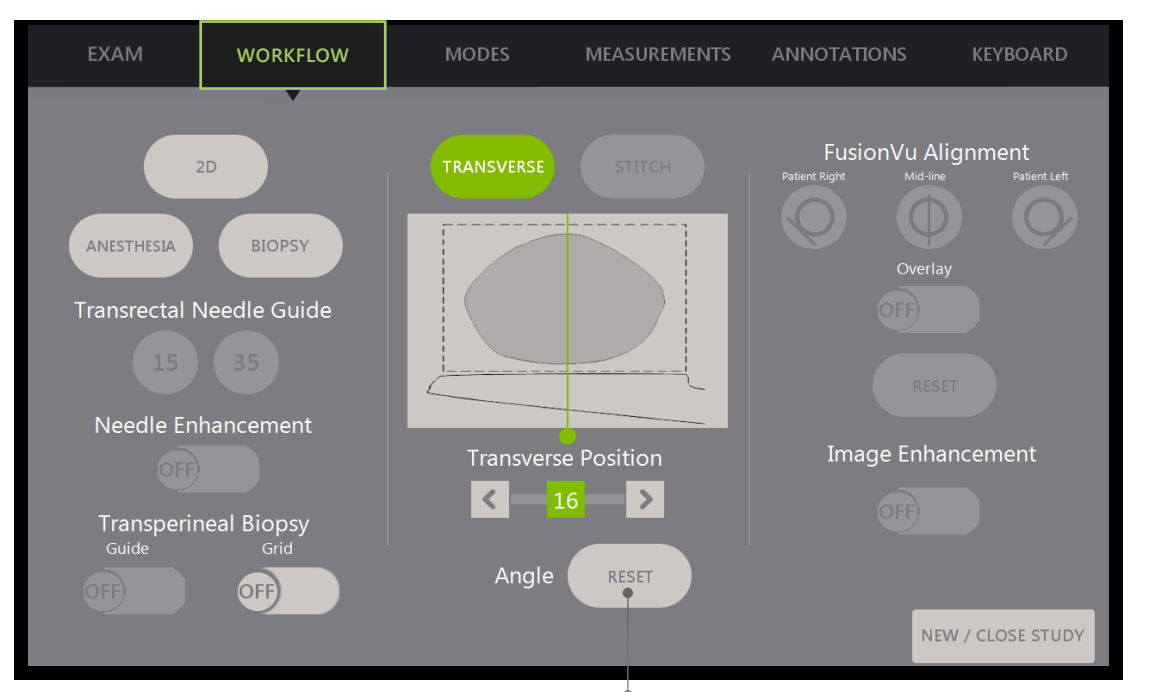

L'option Angle Reset (Redéfinition de

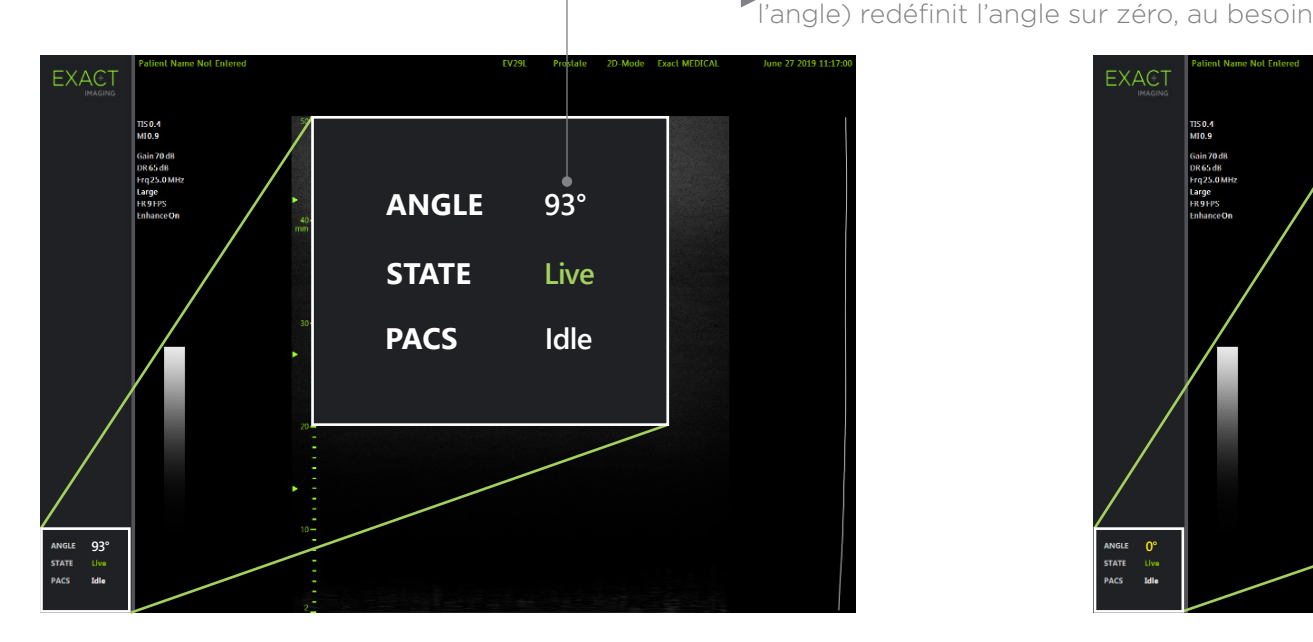

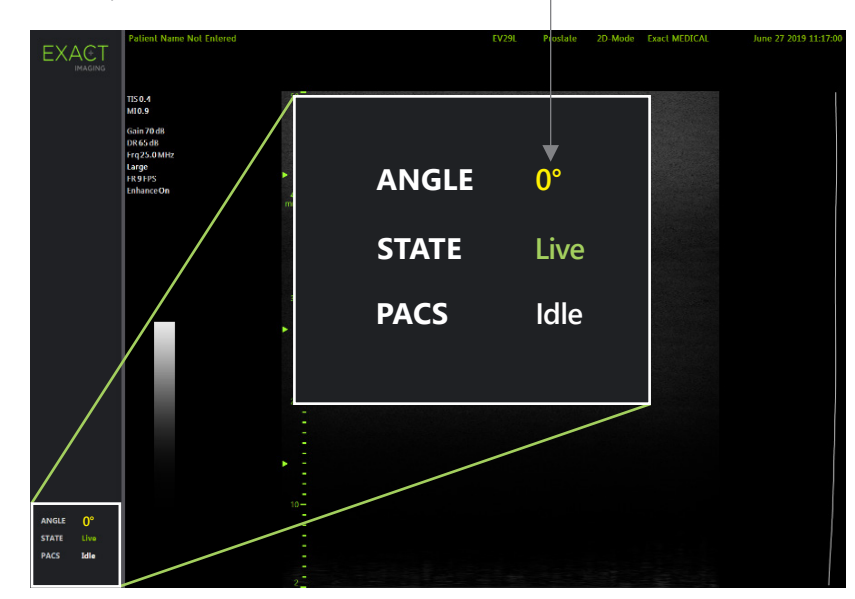

## **PRI-MUS™: P**rostate **r**isk **i**dentification using **m**icro-**u**ltrasound

**SYSTEMATIC BIOPSY TARGET SUSPICIOUS REGION 1** "Swiss Cheese" **Benigr 1** "Swiss Cheese" Benign **1** "Swiss Cheese" Benign **1** "Swiss Cheese" Benign **2** Hyper, ductal patches **Benigr 2** Hyper, ductal patches Benign **2** Hyper, ductal patches Benign **2** Hyper, ductal patches **Benigr 3** Mild hetero, bright echoes in hyper tissue Benign **3** Mild hetero, bright echoes in hyper tissue Gleason 7 **3** Mild hetero, bright echoes in hyper tissue Gleason 7 **3** Mild hetero, bright echoes in hyper tissue Gleason 7 **4** Bright Echoes "Starry Sky" Gleason 8 **4** "Cauliflower" Gleason 8 **4** "Smudgy/Mottled" Gleason 7 **4** Bright Echoes ("Starry Sky") Gleason 7 **5** Irregular Shadowing Gleason 7 **5** Mixed Echo Lesion with Irregular Prostate border Gleason 9 **5** Hypoechoic Lesion with Irregular Prostate border Gleason 8 **5** Mixed Echo Lesion Gleason 7 **PRI-MUS 1 PRI-MUS 2 PRI-MUS 3 PRI-MUS 4 PRI-MUS 6 PRI-MUS 5** 

REFERENCE: Ghai, S. et al., "Assessing Cancer Risk on Novel 29 MHz Micro-Ultrasound Images of the Prostate: Creation of the Micro-Ultrasound Protocol for Prostate Risk Identification", Journal of Urology, 2016 Aug;196(2):5

# **PRI-MUS** Anterior

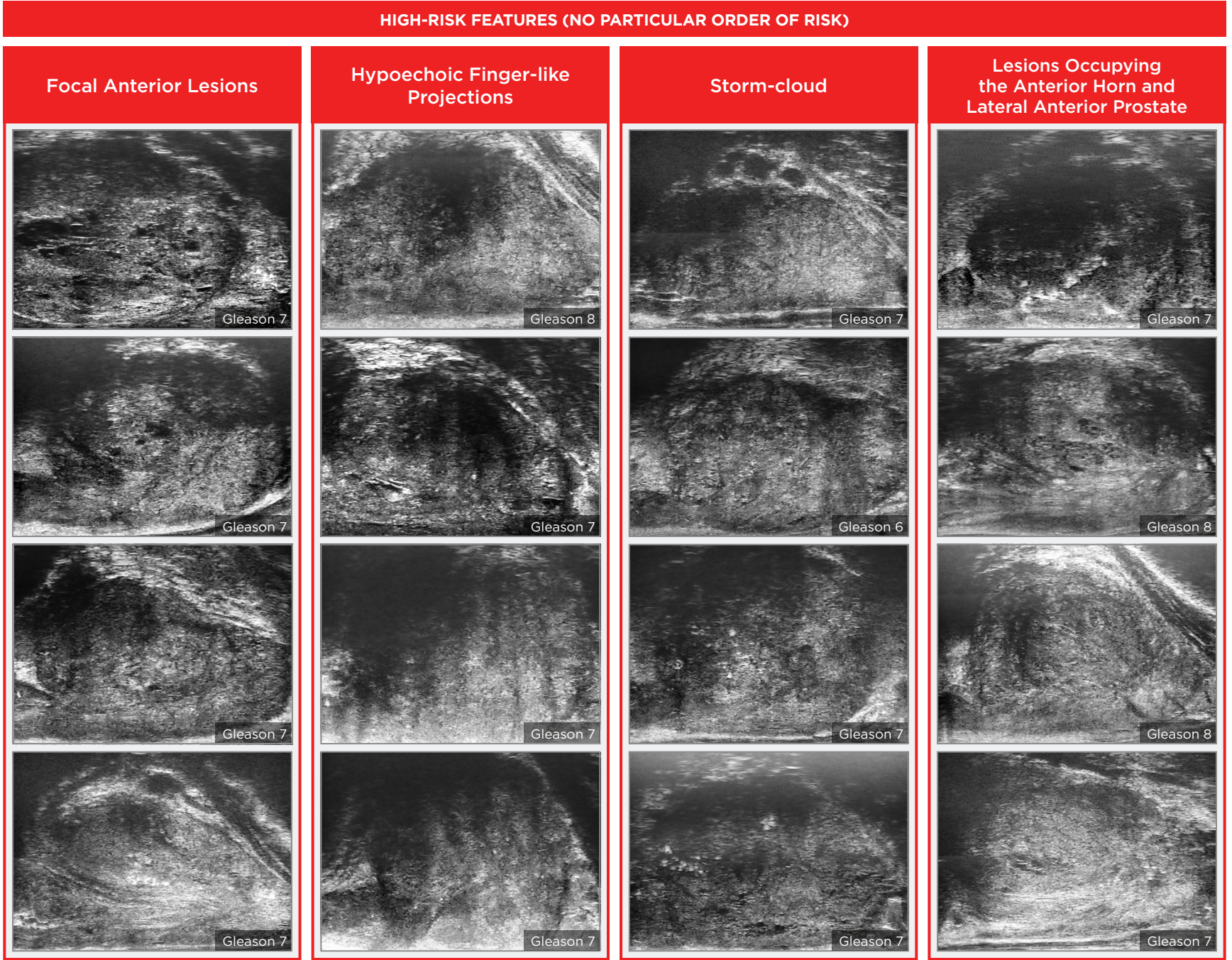

#### Key Points for Anterior Prostate Imaging **PRI-MUS** Anterior - Pitfalls

**LOW-RISK FEATURES**

#### **Anterior Apex**

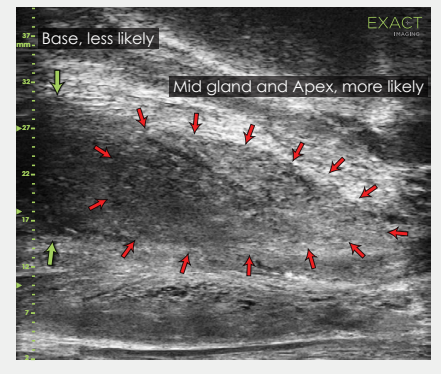

Most common locations for AP cancer.

#### **TGC Optimization**

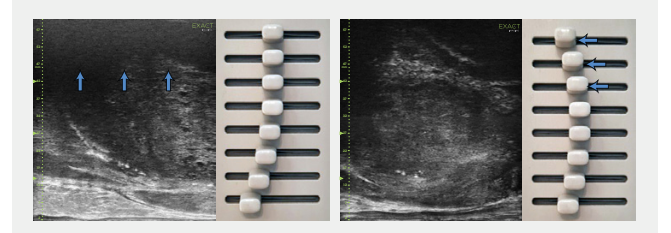

Adjustment of the top TGC sliders to minimize 'noise' in the far field. A hazy, noisy far field can be rectified by 'bending' the top TGC sliders to the left.

#### **Handling Calcifications**

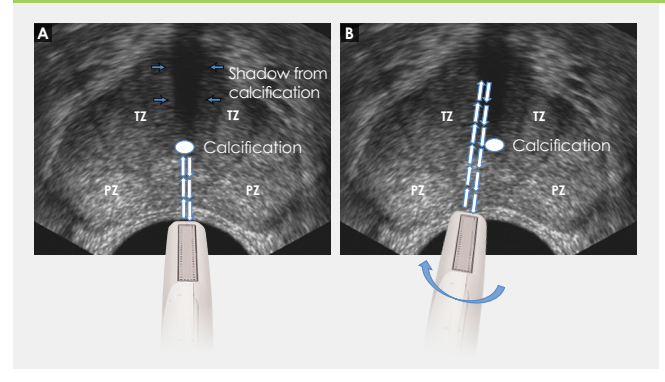

- + Use the existing PRI-MUS chart to **Pitfalls and Nodules**<br> **or Hypoechoic Tissue** Pitfalls and Nodules evaluate the anterior apical horn and lateral anterior PZ for suspicious features.
- $\pm$  Use the correct apical horn sampling technique to ensure good coverage of the anterior apex.
- $+$  Pay close attention to the capsular anterior mid gland and anterior apex during assessment. This is where most AP cancer occurs.

#### Ductal Patches in Hyper

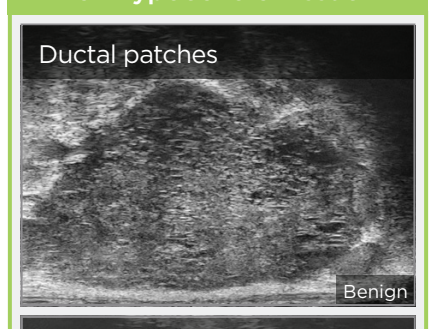

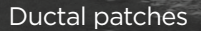

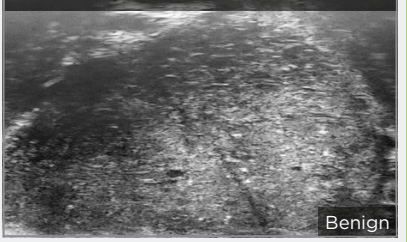

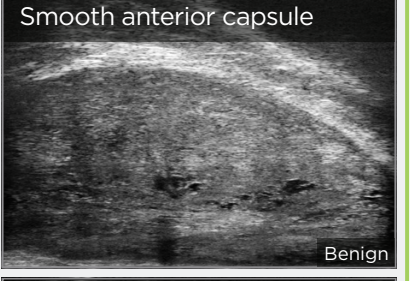

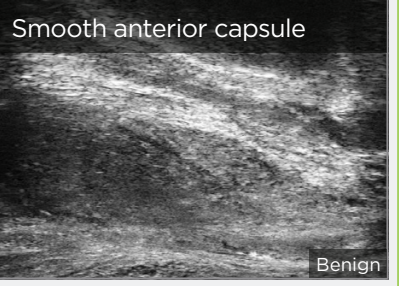

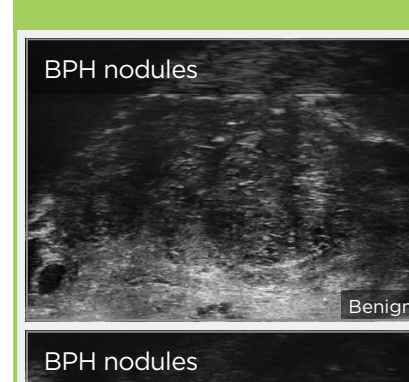

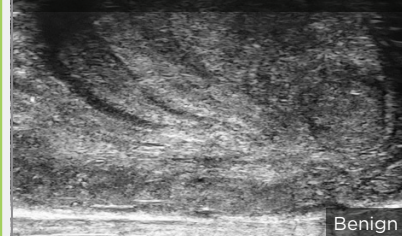

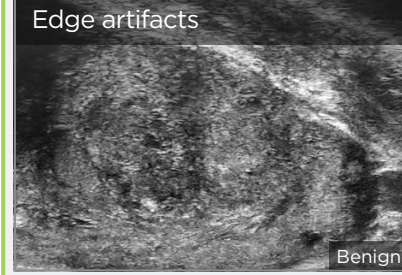

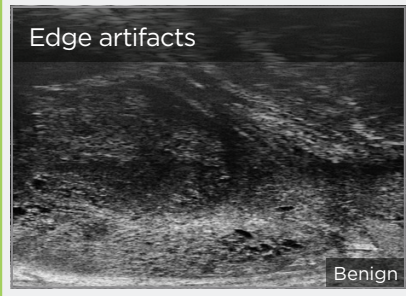

Dans toutes les régions, sauf l'Amérique du Nord, contacter EDAP TMS, +33(0)472 153 150 ou ccc@edap-tms.com En Amérique du Nord, contacter EDAP US, +1 (512) 852-9685 ou service@edap-usa.com

#### $\pm$  Use an appropriate depth setting for interrogating the AP and AP capsule. AP Cancer is just as likely a finding in a small gland as in a very large gland.

- + Linear zone boundaries can be balanced with use of appropriate gain and TGC settings.
- <sup>→</sup> Try 'bending' the top three TGC sliders to the left to reduce any far field noise in the image.
- 
- 
- 

 $\div$  Apply gentle probe pressure to dissipate subtle shadowing artifacts.

line of the urethra.

 $\pm$  Manipulate and angle the probe to overcome dense calcifications along the